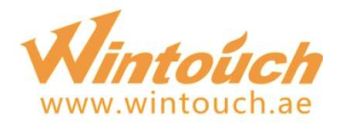

# PhoenixUSBPro Production Guide

### CATALOG

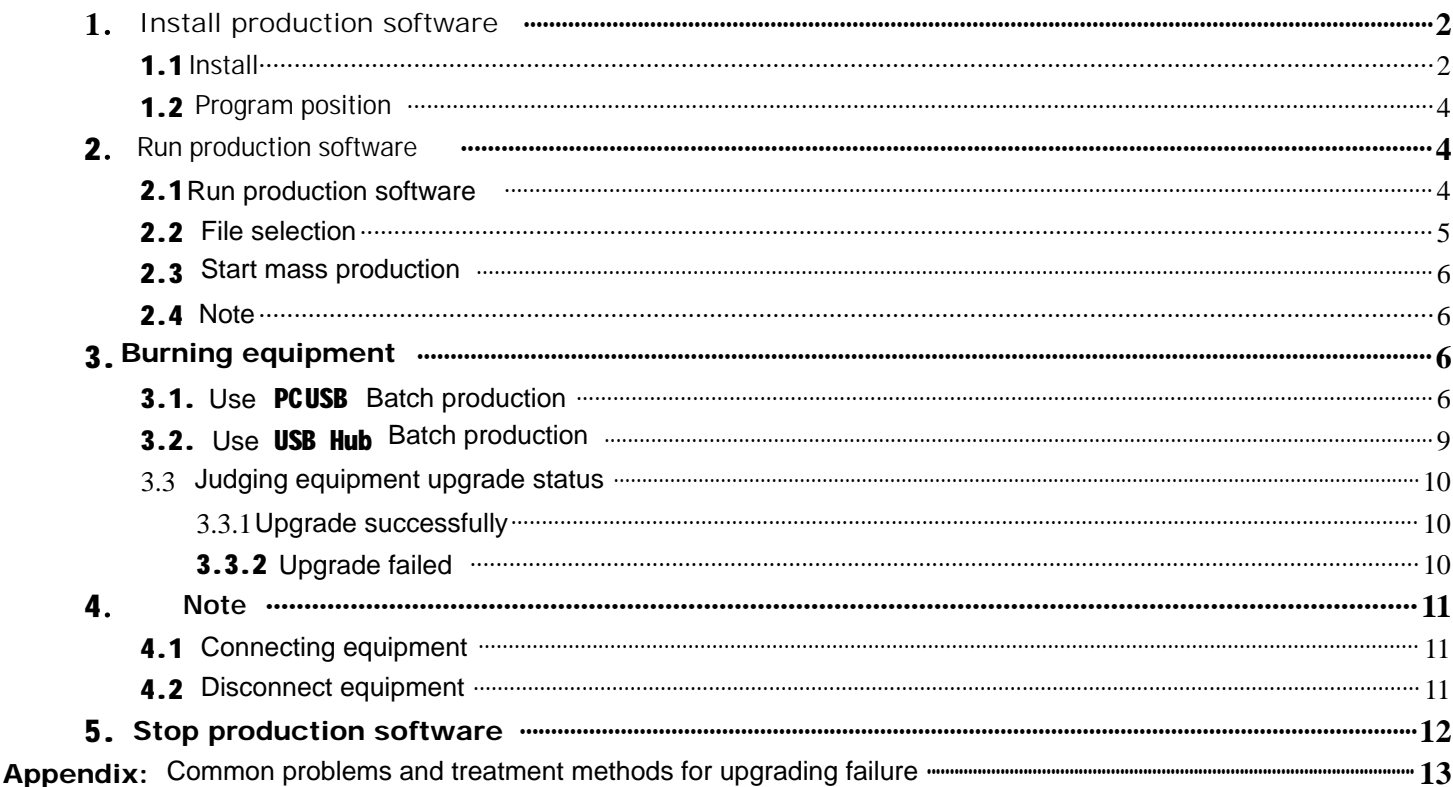

Download necessary files, and make sure that your device has enough power. This guide will help you to upgrade your ROM version, all user data will be cleared in the process.

### STFP<sub>1</sub>

Download 2 necessary files to your computer. 1.Downloady Allwinner\_\_Rom\_Flashing\_Tools.zipy to your desktop http://d.wintouch.cc/software/Q75S/PhoenixUSBPro.rar 2. Choose the model and download Wintouch ROM to D disk http://www.wintouch.ae/download/ If you have downloaded the latest installation pack, there is no need to download it again.

# **1 Install production software**

# **1.1** Install

Double click the icon to run the production software setup program PhoenixPacket.msi,

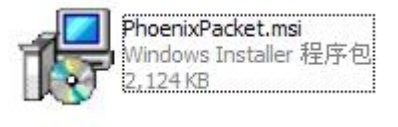

图 1.1

The installation process according to the following tips

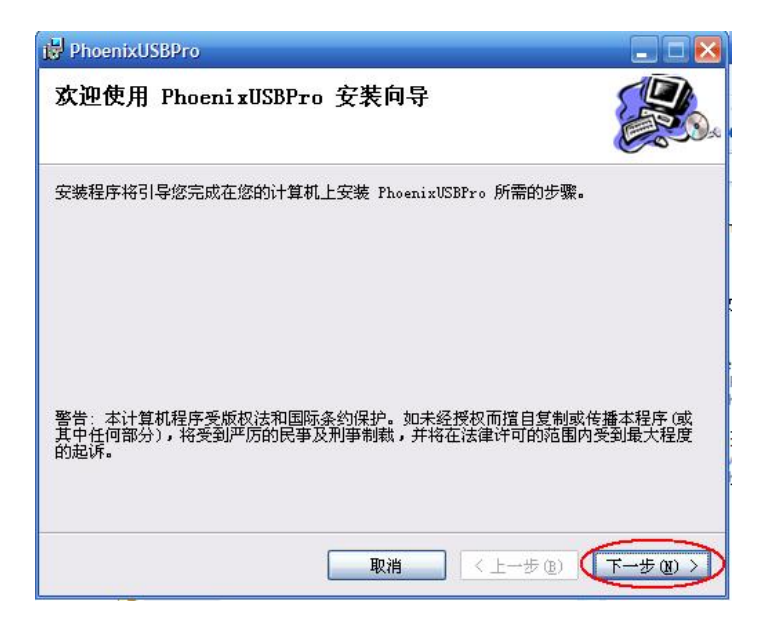

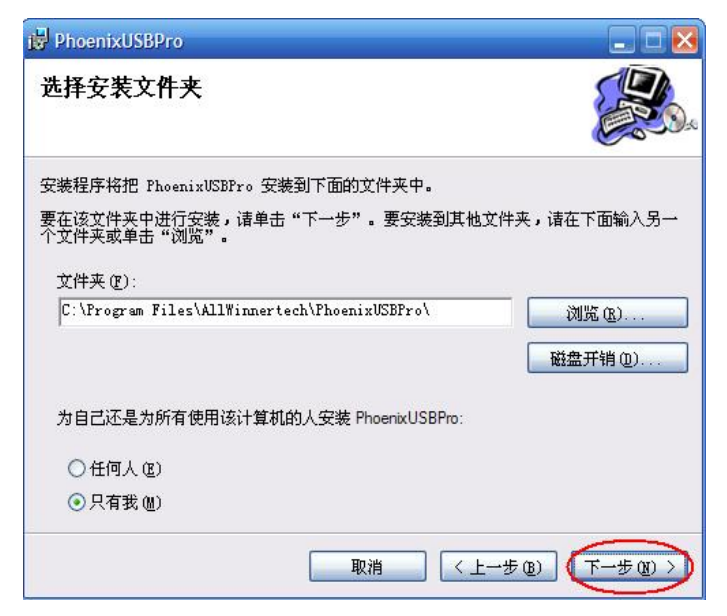

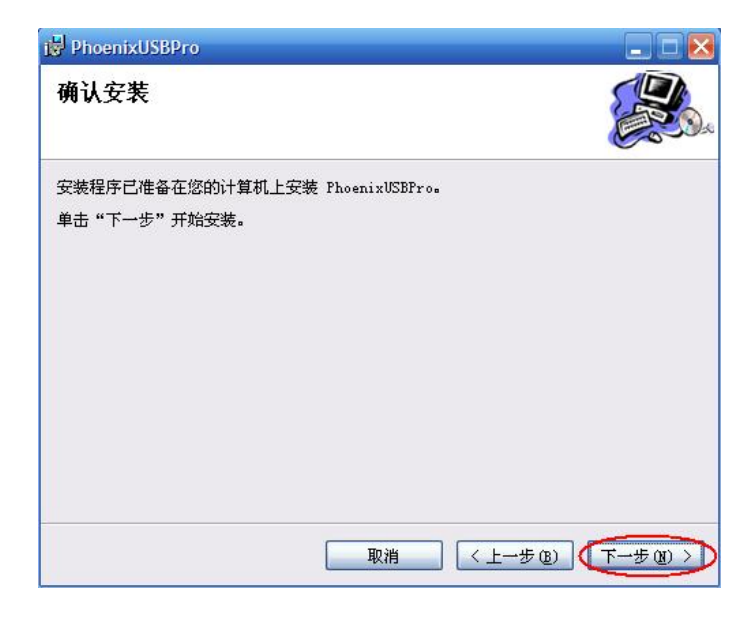

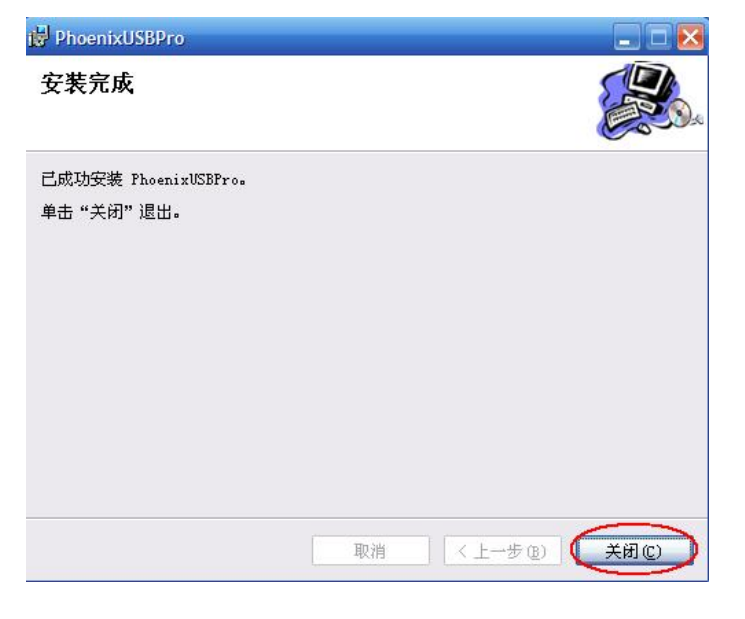

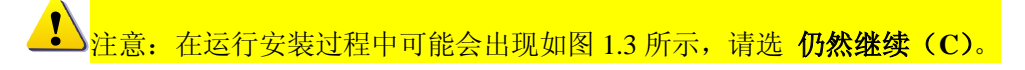

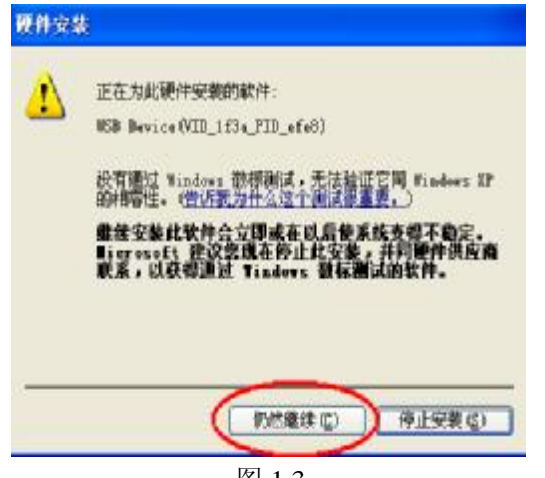

图 1.3

# **1.2**  Program position

1.2.1 After the installation prompts the interface automatically shut down, open the start menu to see

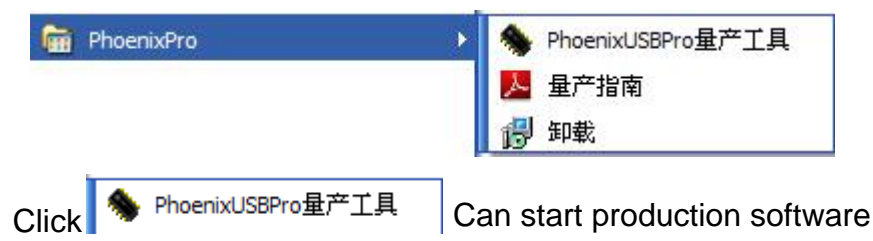

1.2.1 Users can also see the production software icon on the desktop,

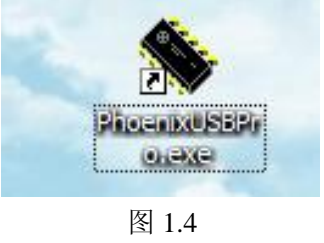

- **2** Run production software
- **2.1**  Run production software

Open production software on the desktop Next will appear the main interface as below

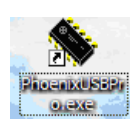

| 类型        | <b>ID</b> | 进度 | w                                       | ID                          | 结果                     |
|-----------|-----------|----|-----------------------------------------|-----------------------------|------------------------|
|           |           |    |                                         |                             |                        |
| RestReb   |           |    |                                         |                             |                        |
|           |           |    |                                         |                             |                        |
|           |           |    |                                         |                             |                        |
|           |           |    |                                         |                             |                        |
|           |           |    |                                         |                             |                        |
|           |           |    |                                         |                             |                        |
|           |           |    |                                         |                             |                        |
|           |           |    |                                         |                             |                        |
|           |           |    |                                         |                             |                        |
|           |           |    |                                         |                             |                        |
|           |           |    |                                         |                             |                        |
|           |           |    |                                         |                             |                        |
|           |           |    |                                         |                             |                        |
| Bast Fab. |           |    |                                         |                             |                        |
|           |           |    |                                         |                             |                        |
|           |           |    |                                         |                             |                        |
|           |           |    |                                         |                             |                        |
|           |           |    |                                         |                             |                        |
|           |           |    |                                         |                             |                        |
|           |           |    |                                         |                             |                        |
|           |           |    |                                         |                             |                        |
|           |           |    |                                         | 成功次数<br>$\Box$              |                        |
|           | Tab.      |    | 1软件适行首安装好Heb。且不要接入任何待量产的设备;量产中途不要插拔Hubl | $\left  \mathbf{w} \right $ | $\overline{.}$<br>统计信息 |

图 2.1

# **2.2**  File selection

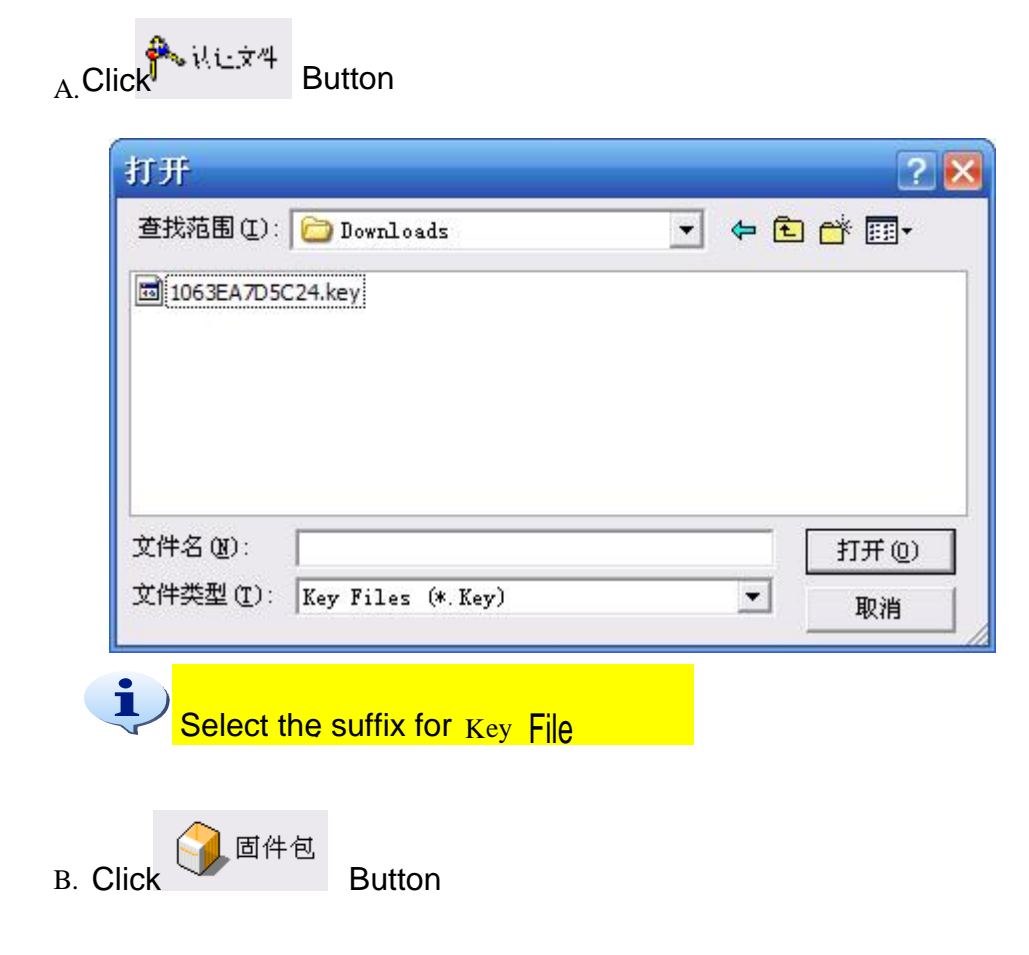

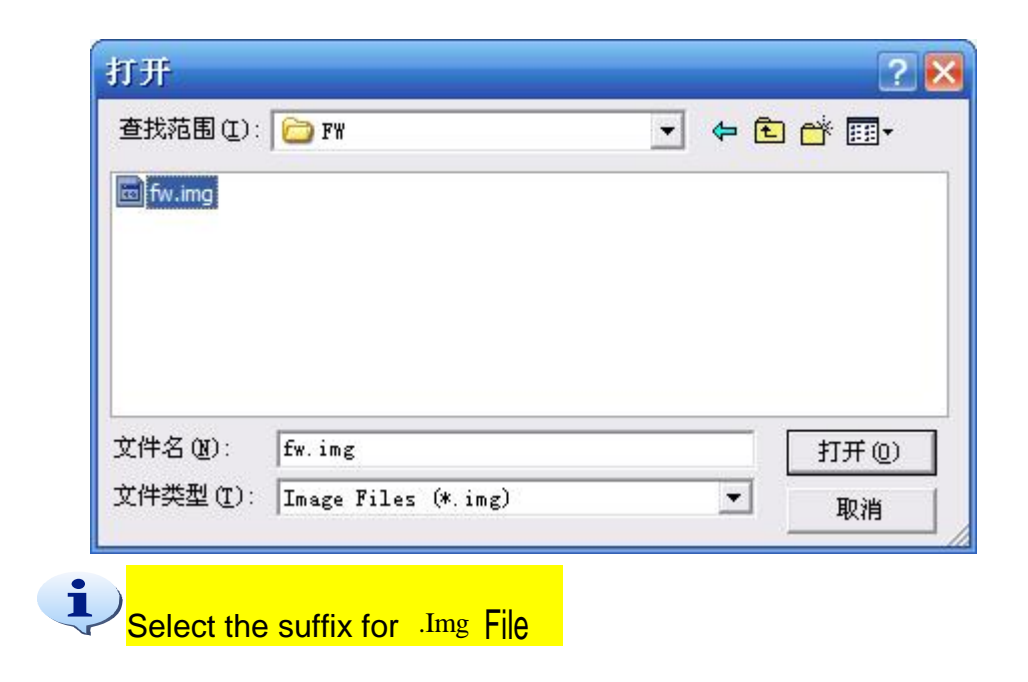

#### **2.3 Start mass production tool**

**2.4 NOTE** Click  $\overline{\mathbb{G}}^{\sharp}$   $\overline{\mathbb{F}}^{\sharp}$  Button At this time you will see the top right of the main interface and the indicator light from red to green.

- a. All devices must be disconnected before starting the production software.
- b When the indicator light is red, please do not connect to the device.

#### **3. Equipment upgrading**

## 3.1. Use PC USB Upgrade

A Check that each USB port is normal work, if you can not work properly, please do not use this port

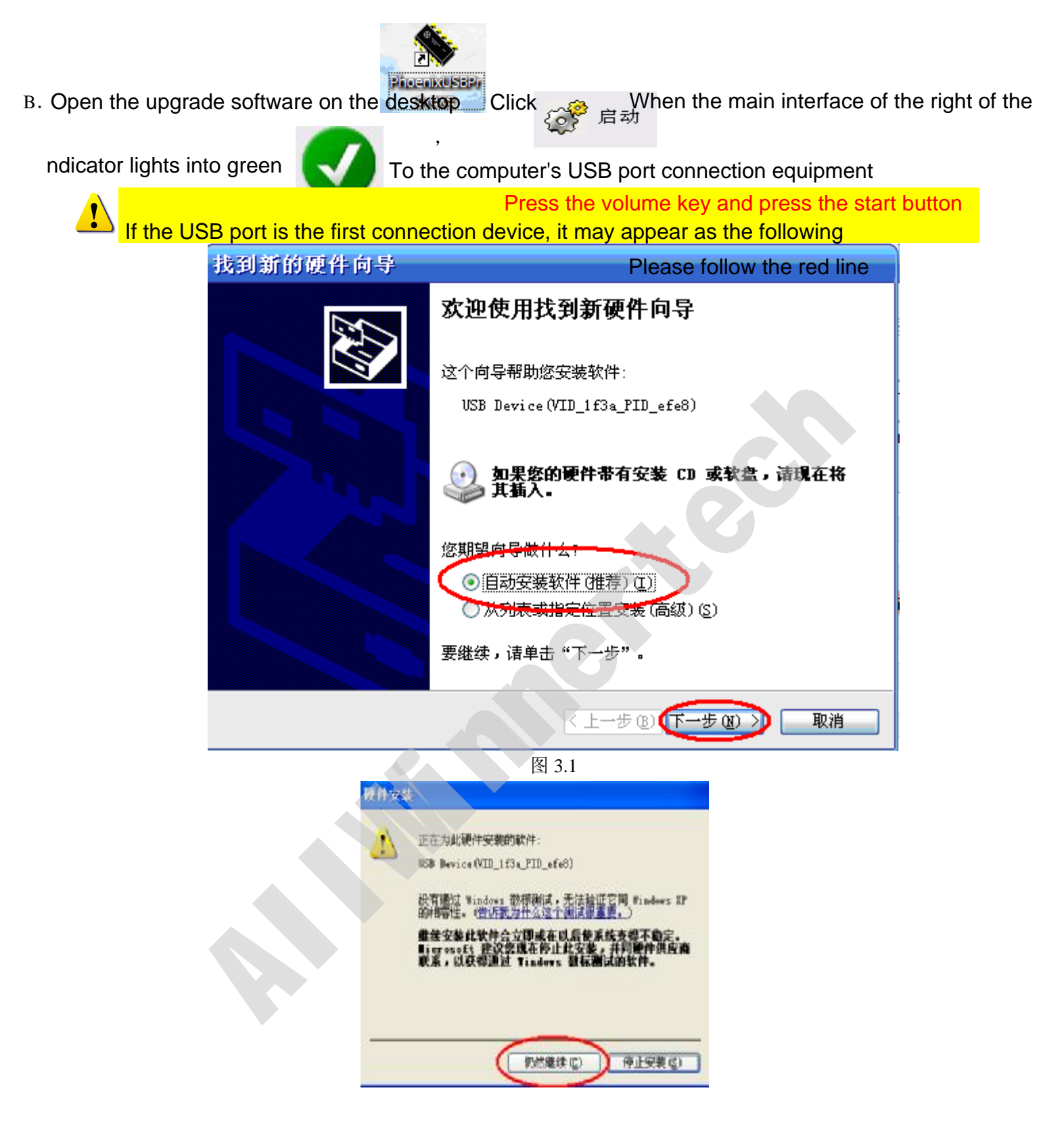

 $\rm{^{C.}}$  Connect the device appears as shown below, orange red equipment instructions, the software will give each USB device allocation ID, if Id is 9, said the device ID of the USB port is 9. Please use the ID number of the tag corresponding to the USB line (this operation only once). After the upgrade is completed, the ID number of the tag will be disconnected.

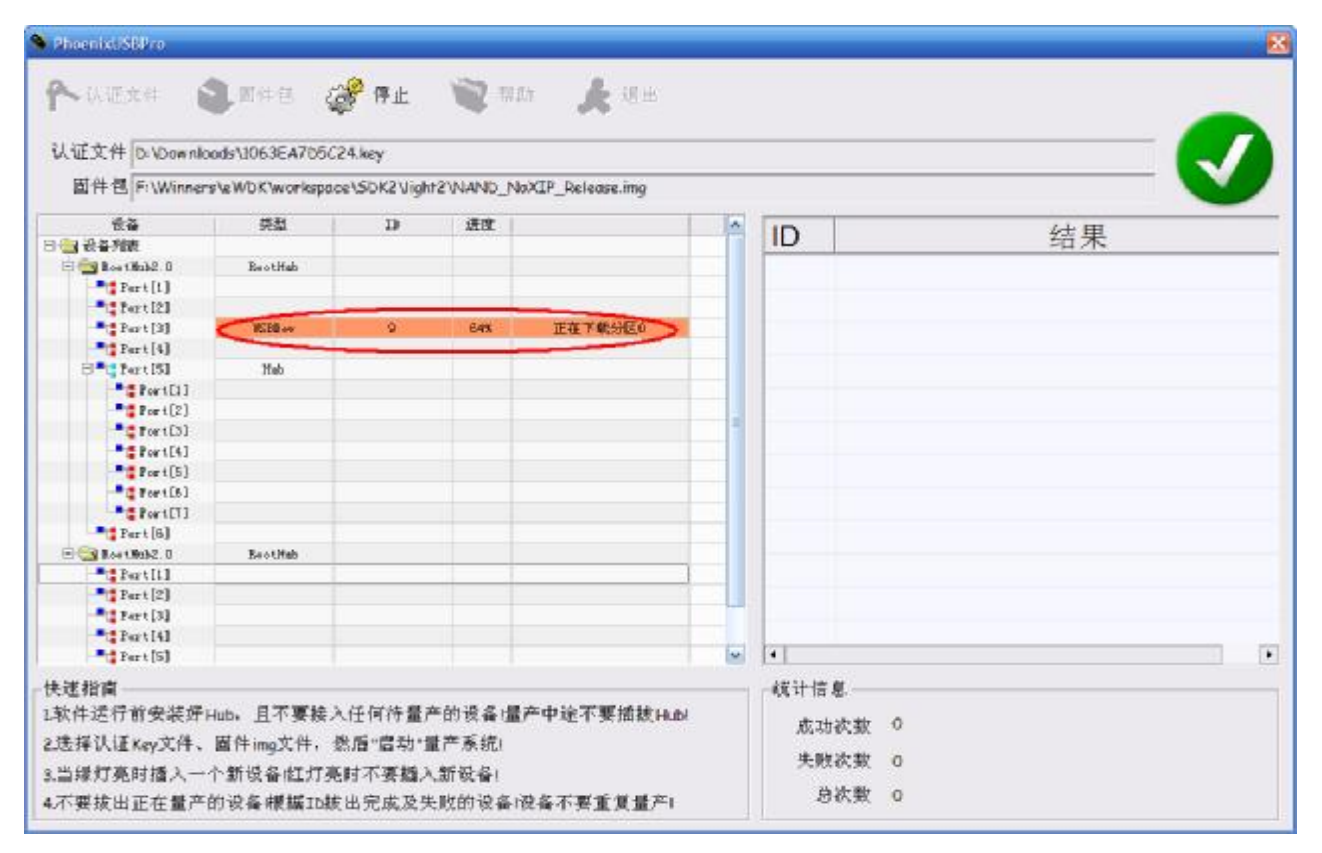

图 3.3

#### D. When the upgrade is complete, the number of the tag's ID number is 9.

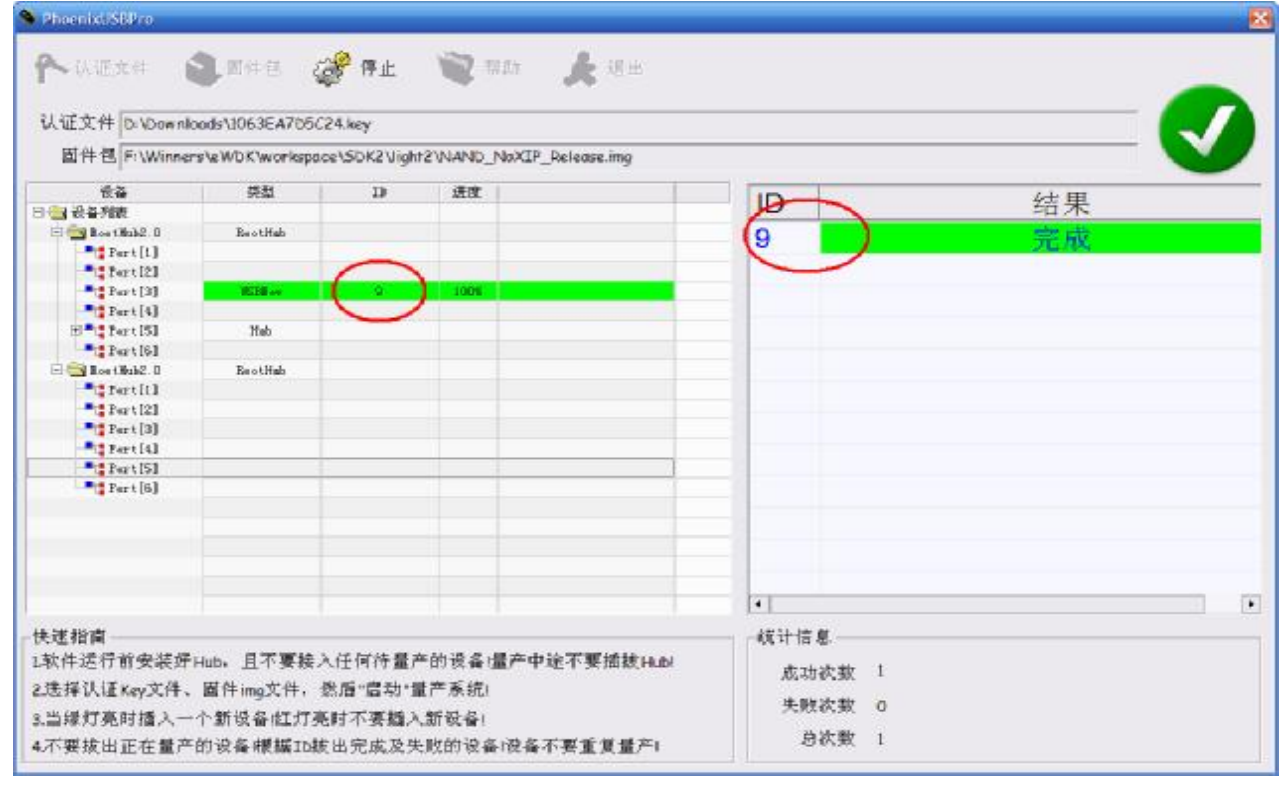

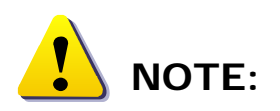

1) Only when the light is green can connect the new equipment

2)Connect the device, indicating the red 5 exhibit of lanterns to 6 seconds, then turn green

 $3)$  If you have always maintained a red, indicating that the device has a problem, please check the details of the appendix of the upgrade and common problems and treatment methods

# 3.2. **USB Hub Use Upgrade**

A. Close the upgrade software, then connect the HUB USB to the USB port on your computer. Please note: do not connect to the USB port. If the HUB has a power supply, please connect the power supply.

B Start upgrade software. Click  $\mathbb{CP}^{\boxtimes}$  <sup>tand</sup> the button. Enter wait state for an upgrade, in the top right of the main interface of the indicator light turns green when to the USB port on the computer connected devices, in the first connection , eration can be device may occur as shown in red selection op

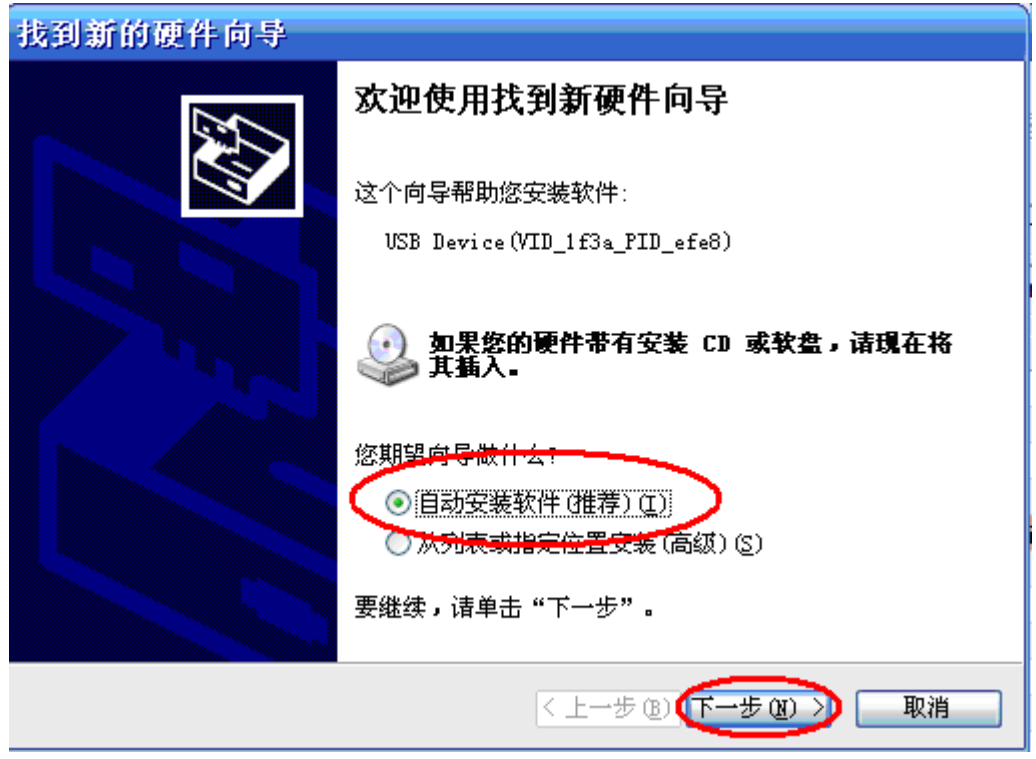

图 3.5

 $\rm{C}$ . The next operation with the use of the USB PC upgrade. Please refer to the 3.1 C-D steps

# **3.3 Judging equipment upgrade status**

### **3.3.1**  Upgrade successfully

When the result and the device list is green, the device is shown to be successful, as shown in figure ID\_9.

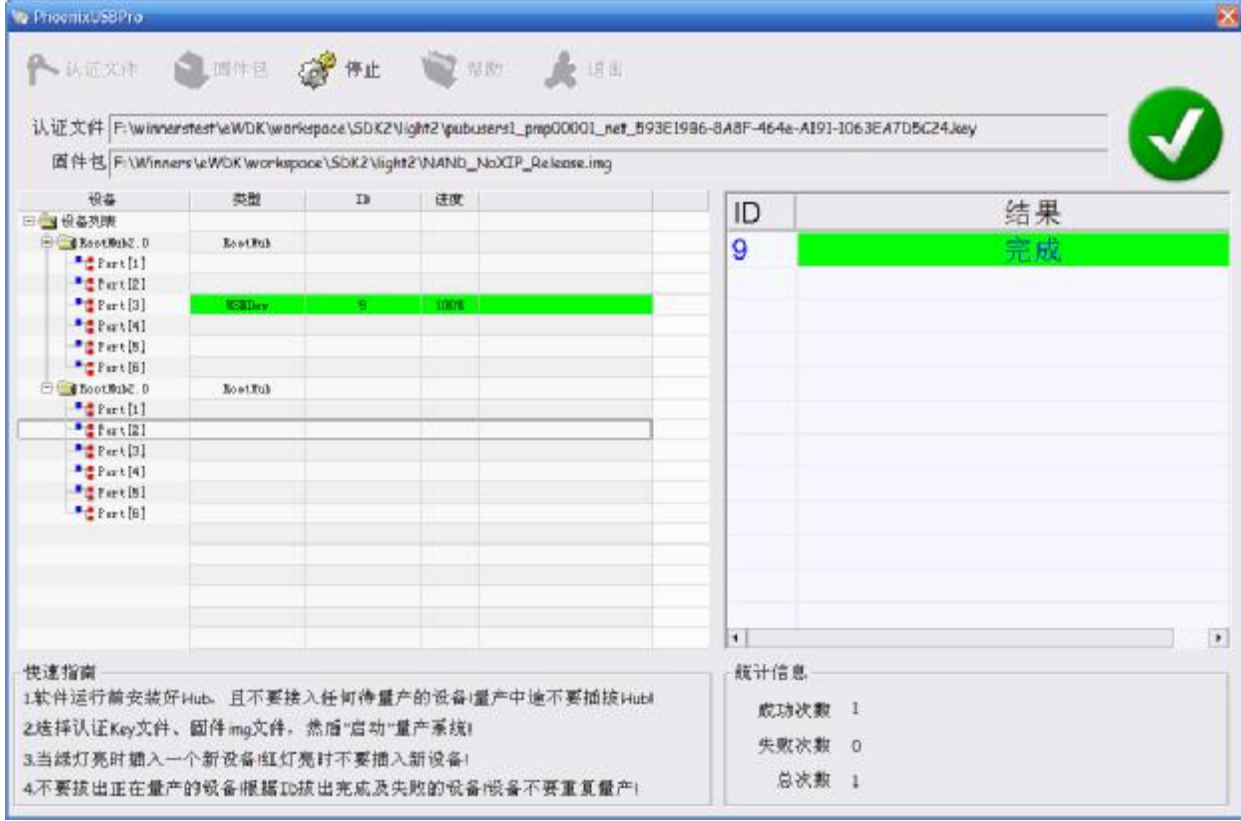

图 3.6

## **3.3.2 Upgrade failed**

When the result and the device list is red, the device upgrade failed, as shown below

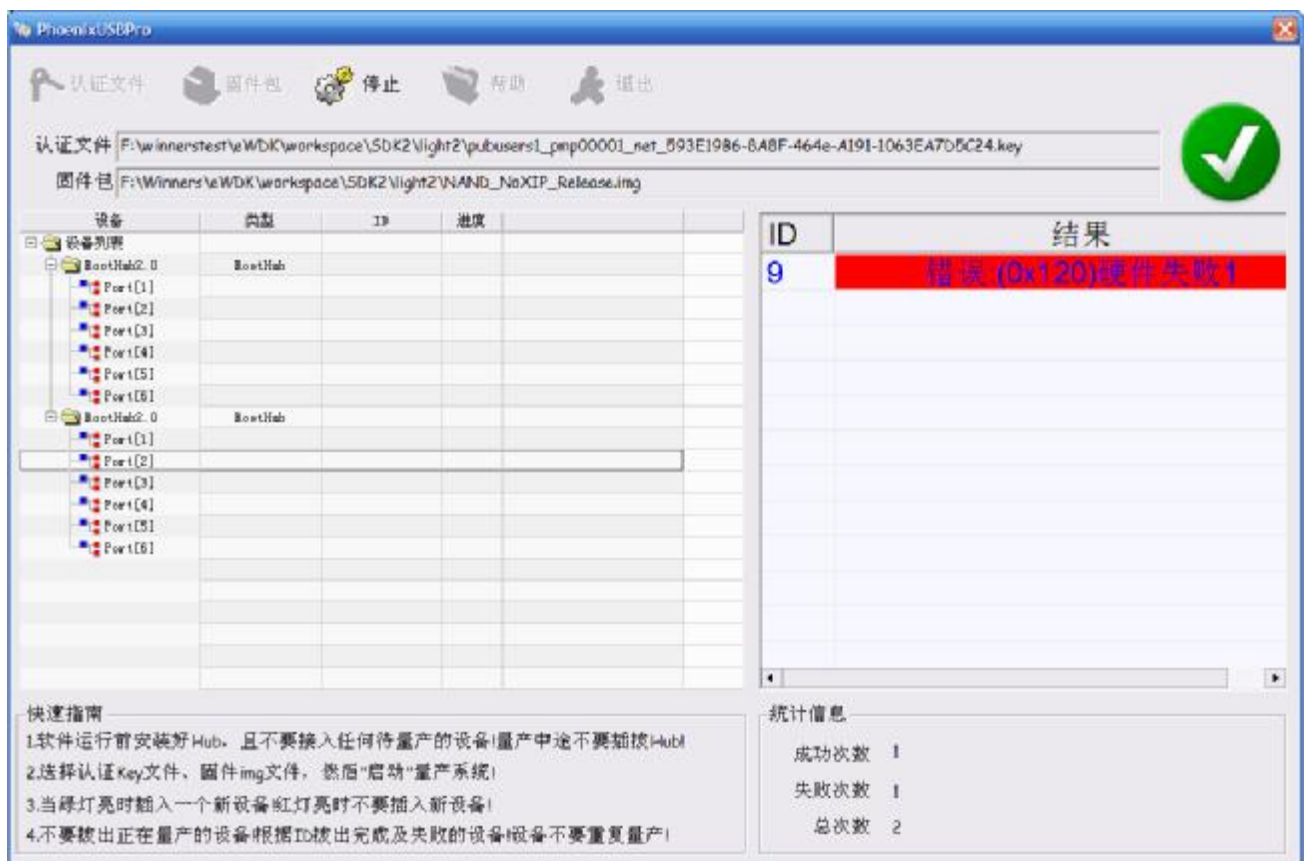

图 3.7

#### **4 Note**

# **4.1**  Connecting equipment

After clicking  $\frac{1}{2}$ ,  $\frac{1}{2}$ , the button, only the indicator light is green,

which can be connected to a new device at this time. Red means

that this time can not be added to the new device, if connected

to the USB line, the upgrade software will be wrong, and automatically exit, then need to restart.

# **4.2 Disconnect equipment**

When the device is successful or not, it will be displayed on the right side of the software. Users can according to the software on the right of the ID, disconnect the appropriate equipment. Upgrade results will be successful or not through different colors:

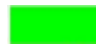

Green said the upgrade was successful

Red indicates that the upgrade failed, the specific reasons

for the failure of the column can be viewed in the text description

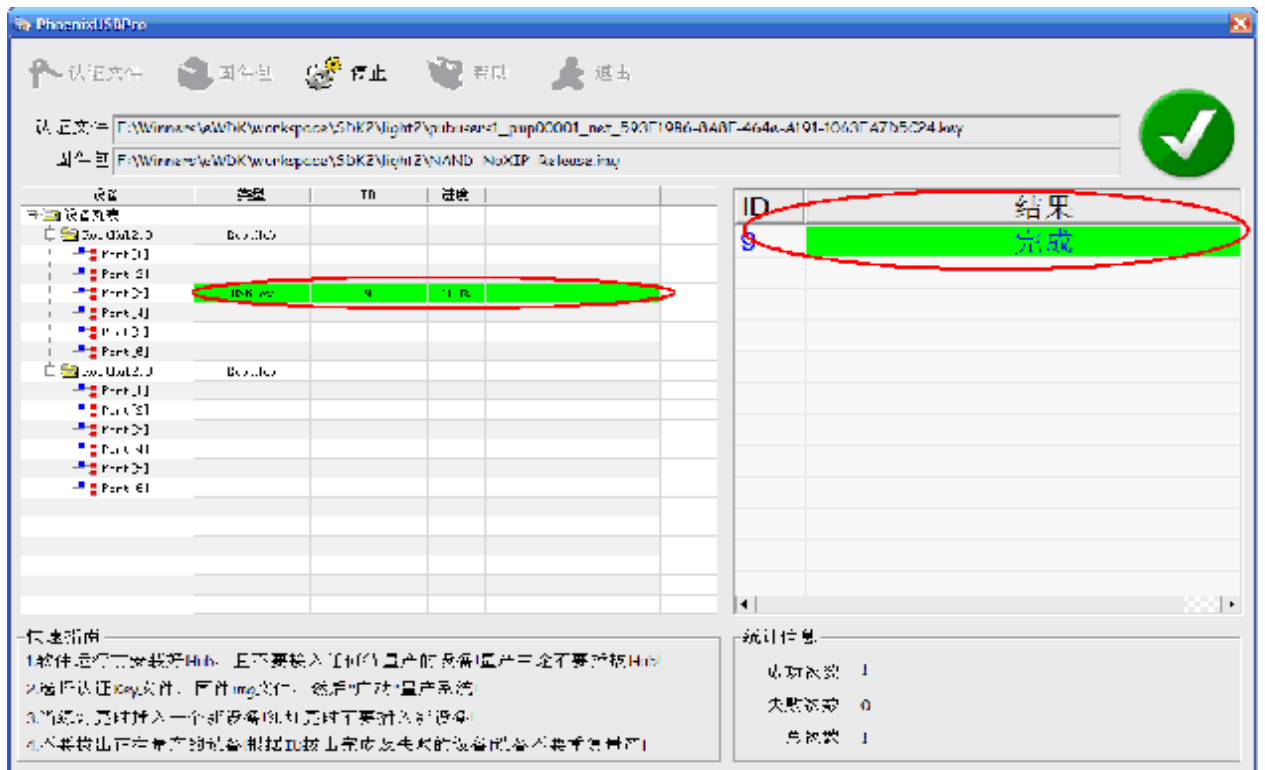

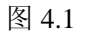

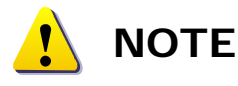

- 1. After the upgrade software is open, you can not disconnect Hub, otherwise it will cause a system crash.
- 2. In the course of the equipment upgrade, the prohibition of the upgrading of the equipment, only waiting for the results of the list of successful or failed to open the device

#### **5. Stop upgrading software**

1. Only when all the equipment is finished and the indicator light is green, it can be stopped.

<sup>2</sup> When there is no upgrade of the device is completed, click on the stop button,

will appear as shown in the following figure, can not stop

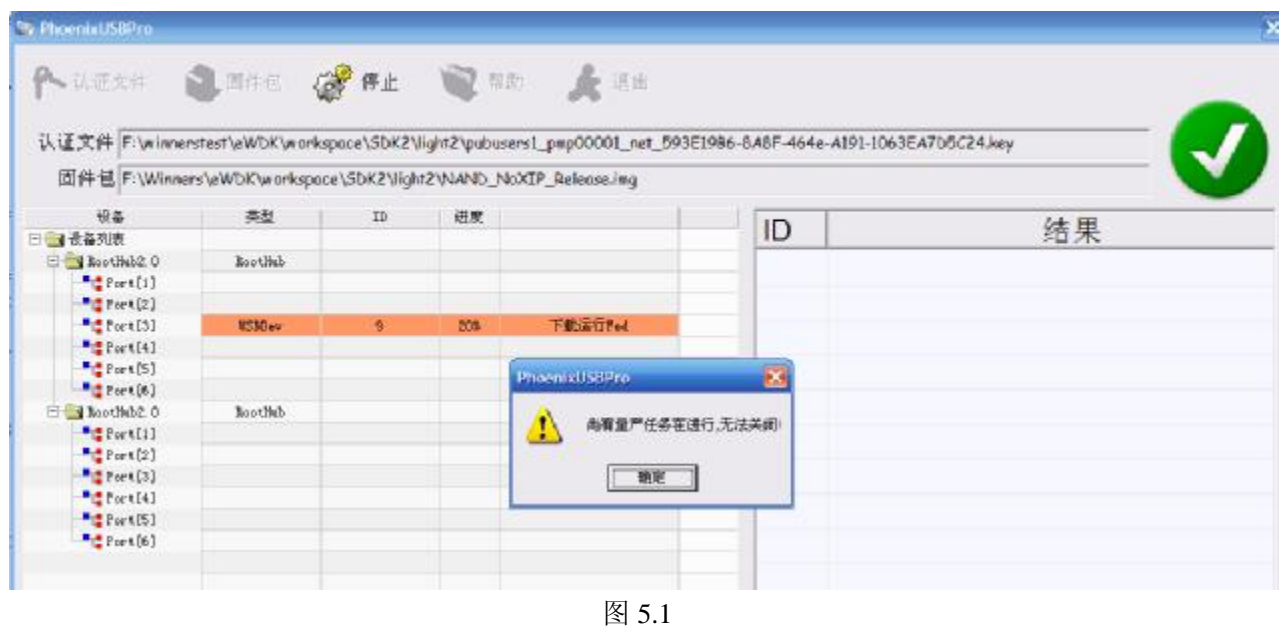

# **Appendix: common problems and treatment methods for upgrading failure**

#### **1 ? Why connect the new device to the indicator light red**

There are several reasons for the following reasons:

1) Dram initialization failed to connect to the device. Because it can not enter the upgrade state 2) Connect the battery with the battery, and no power is off after the upgrade.

Solution method:

Check that the Dram is working correctly, check the circuit.

Unplug the battery, and the upgrade mode is connected to the PC.

# **2 Why connect the new HUB cannot be displayed in the upgrade tool?**

Solution steps:

- 1) Off upgrade tool
- 2) Re connect Hub USB to make sure the power is connected to the power supply.
- 3) Disconnect all devices connected to the Hub USB
- 4) Restart the upgrade tool
- **3 Why do some devices automatically disconnect after connecting the new device?** May be due to the lack of power supply caused by the USB connection. Recommended to reduce the number of simultaneous upgrades, and to ensure adequate USB power supply
- **4 Common upgrade error numbers and instructions:**

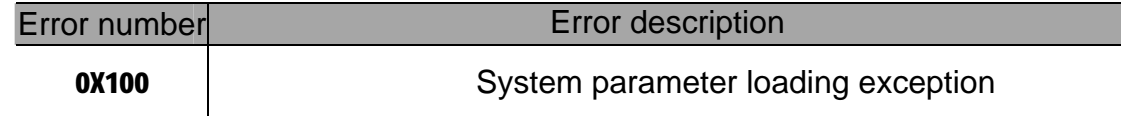

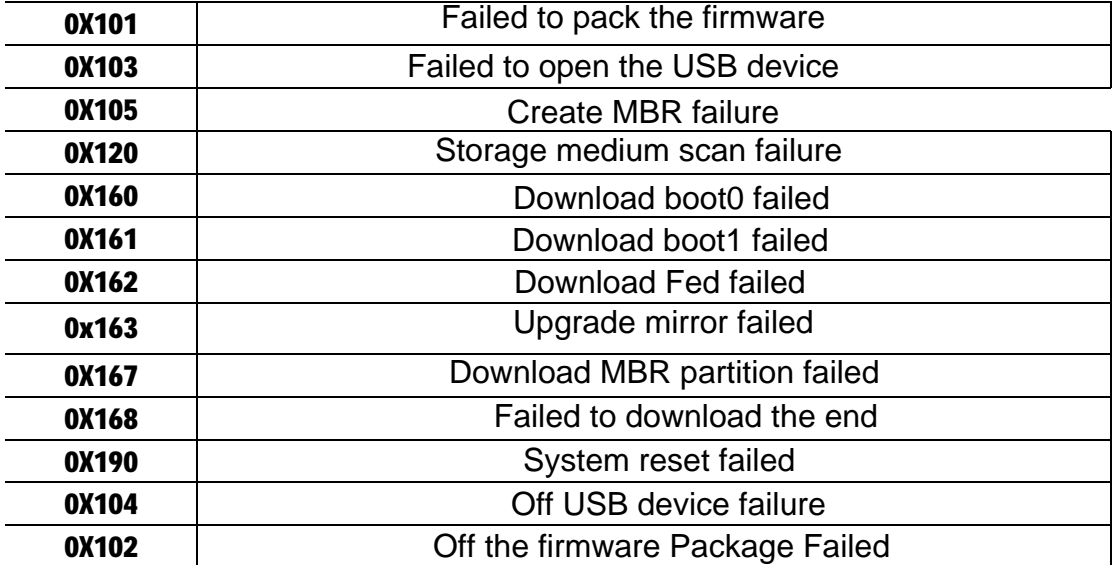